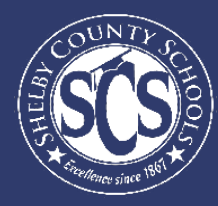

# **CHRONIC ABSENTEEISM IN STUDENT PROFILE**

#### **DECISION ANALYTICS & INFORMATION MANAGEMENT**

**Looking to drive instructional decisions based on your school's chronic absenteeism data? Want to become a pro at using your Power BI dashboards?**

**This guide aims to walk Shelby County's school administration teams through the chronic absenteeism** data available in the Student Profile dashboard on Power BI and even gives some tips and tricks on how to **be a Power BI "Power User."**

> **Where can I find a list of At Risk and/or chronically absent students?**

**Student Profile Dashboard**

**If there is a team member at your school who monitors this data and does not have access, email DAIM@scsk12.org with the user's email address.**

#### **LOG IN TO POWERBI**

**Logging into Power BI is as easy as logging into your SCS email account.**

**CLICK FOR HOW-TO [INSTRUCTIONS](http://scsk12.org/daim/docs/PowerBI/Accessing%20Power%20BI.pdf)** 

88

**Or, look for the waffle in your Office 365 account. Select Power BI from the Apps Menu to start exploring the data you have available.**

**If you have more questions or need support on the data in the dashboard, contact our helpdesk at DAIM@scsk12.org. We take pride in our responsiveness and excellent customer service!**

**[WWW.SCSK12.ORG/DAIM/STEPSHEETS](http://scsk12.org/daim/stepsheets)**

# **Chronic Absenteeism Overview**

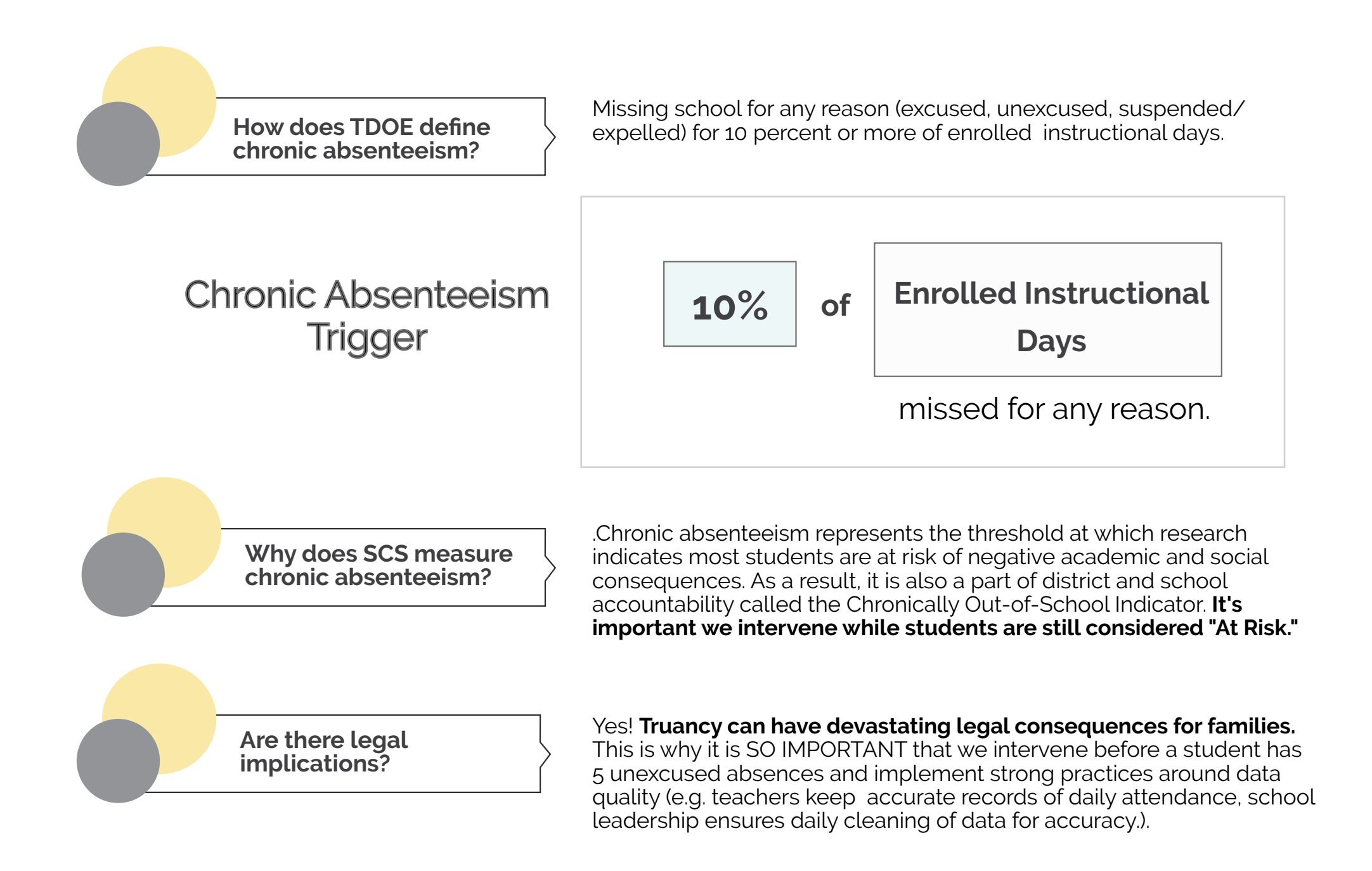

For more information, click here to visit The Tennessee [Department](https://www.tn.gov/education/student-support/chronic-absenteeism.html) of Education website.

# **Finding the Student Profile Dashboard**

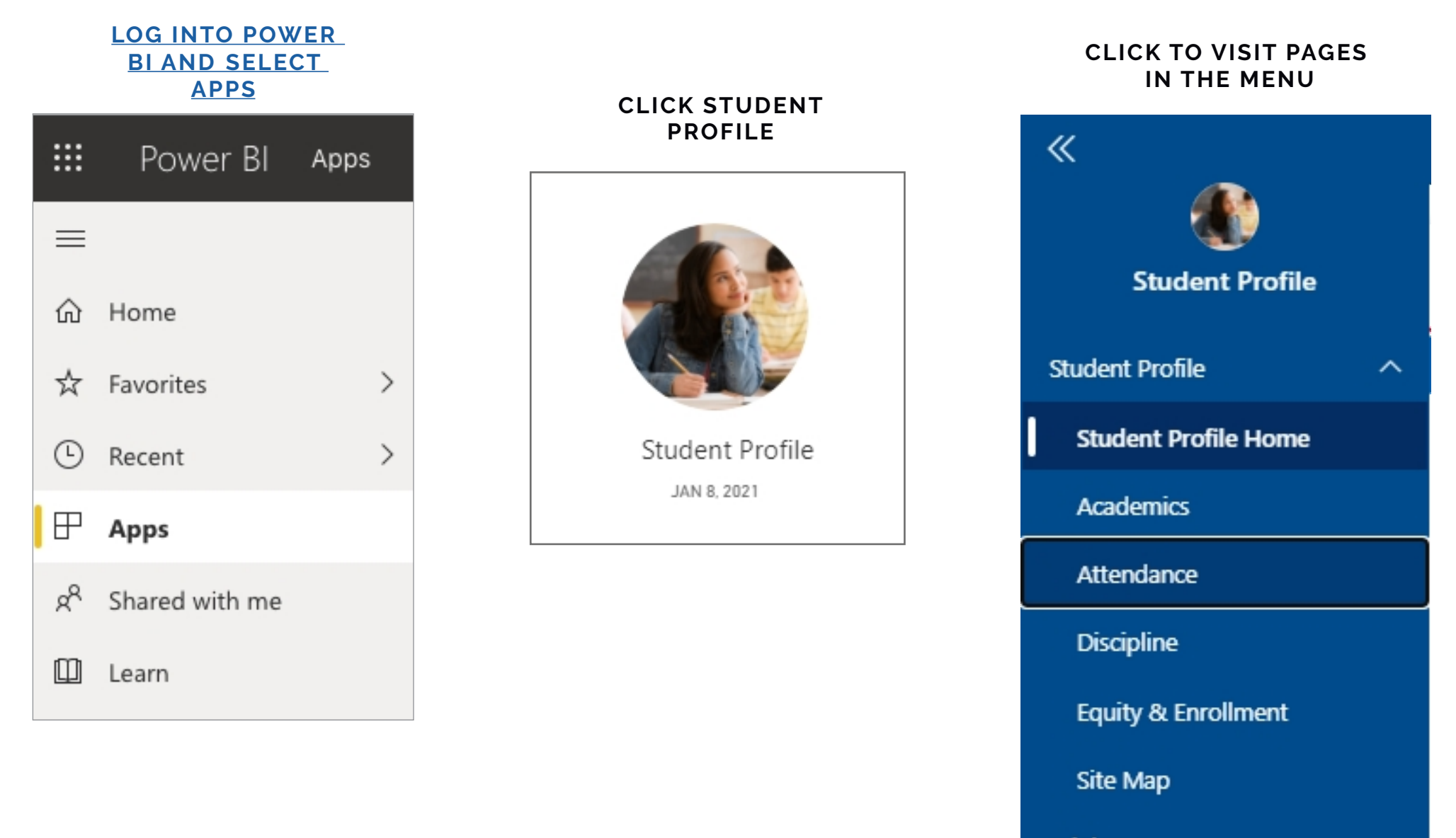

**BrightBytes** 

# **Power BI Tips & Tricks**

**How do I share data with my staff?**

#### **EXPORT DATA FROM TABLES**

Click the visual or table that you want to export and on the right side a small menu will appear. Select the ellipses on the right and then select "Export data." Keep the default settings and select "Export."

**How do I subscribe to emailed reports?**

#### **SUBSCRIBE TO EMAIL REPORTS**

Go to the desired page in the dashboard. From the top menu bar, select Subscribe (envelope icon). In the pop up menu, select the yellow "Add new subscription" button. Fill in the subject, message, and frequency. Then select "Save and close."

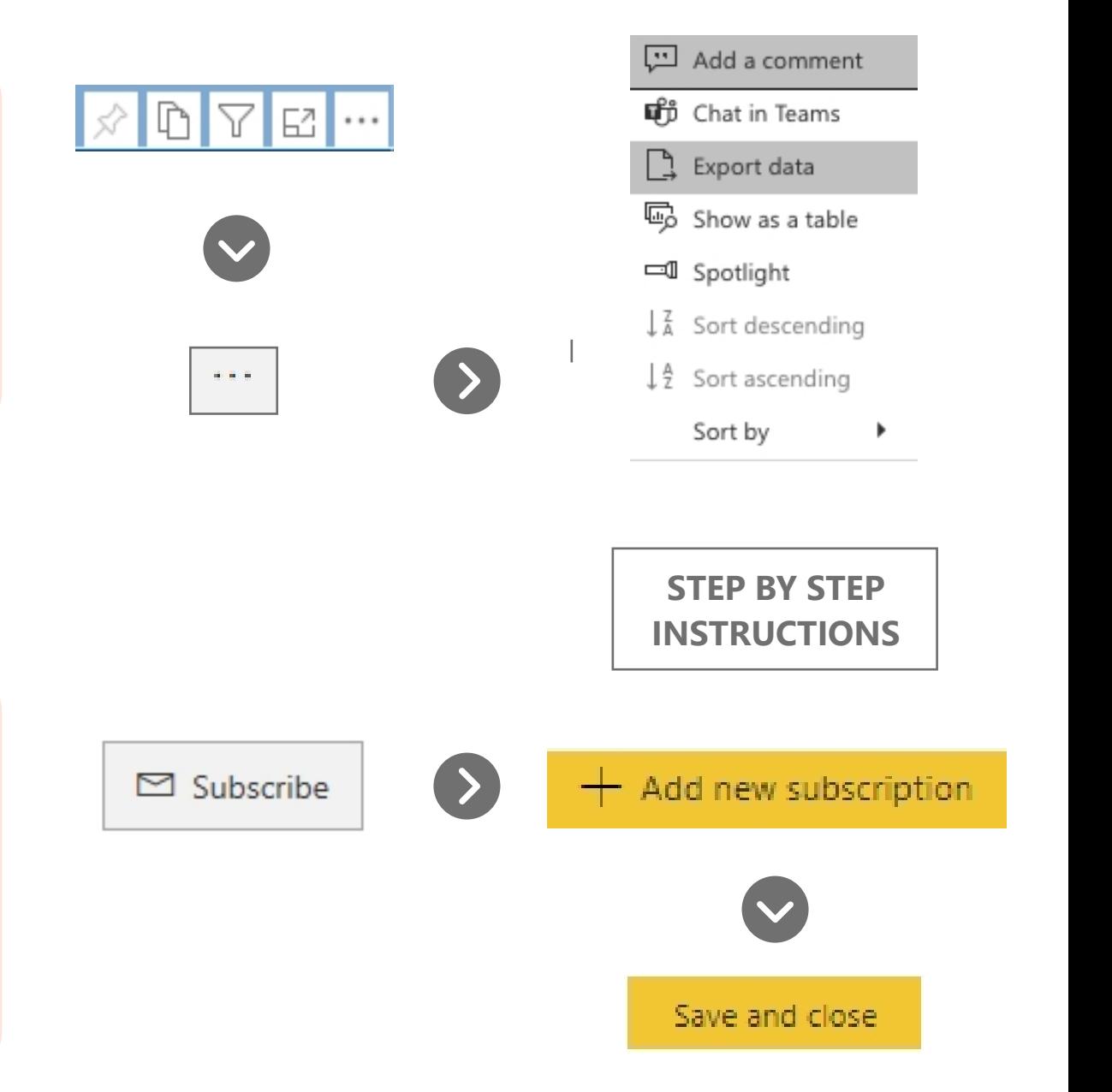

# **Power BI Tips & Tricks Power BI Tips & Tricks**

#### **KNOWYOUR FILTERS**

All your dashboards have a filter pane with options to change the school year, grade level, student demographics, and other dataspecific selections. Open the filter pane on the right side of the page and start exploring your options!

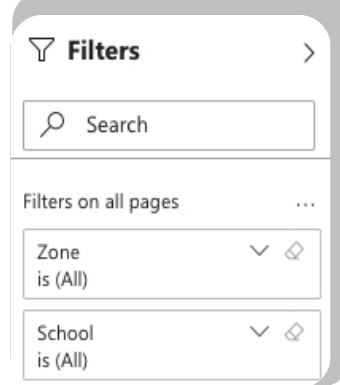

#### **RESET TO DEFAULT**

 $\bigcirc$  Reset to default  $\Box$  Bookmarks  $\vee$ 

All your dashboards have a filter pane with options to change the school year, grade level, student demographics, and other data-specific selections. Open the filter pane on the right side of the page and start exploring your options!

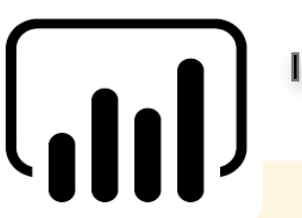

#### **INTERACTIVE CHARTS & TABLES**

Most of the charts and tables in Power BI are interactive with the rest of the visuals on the page. If you click a chart, the table on the page will filter to just that data and vice versa. This is particularly helpful if you are interested in looking for possible relationships between variables or if you want to quickly filter a table.

#### **RESIZE YOUR SCREEN**

Options in the View menu give you flexibility to display report pages at the size and width you choose.

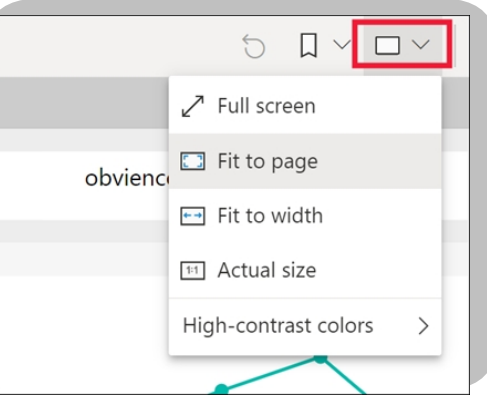

# **Finding what you need in the dashboard**

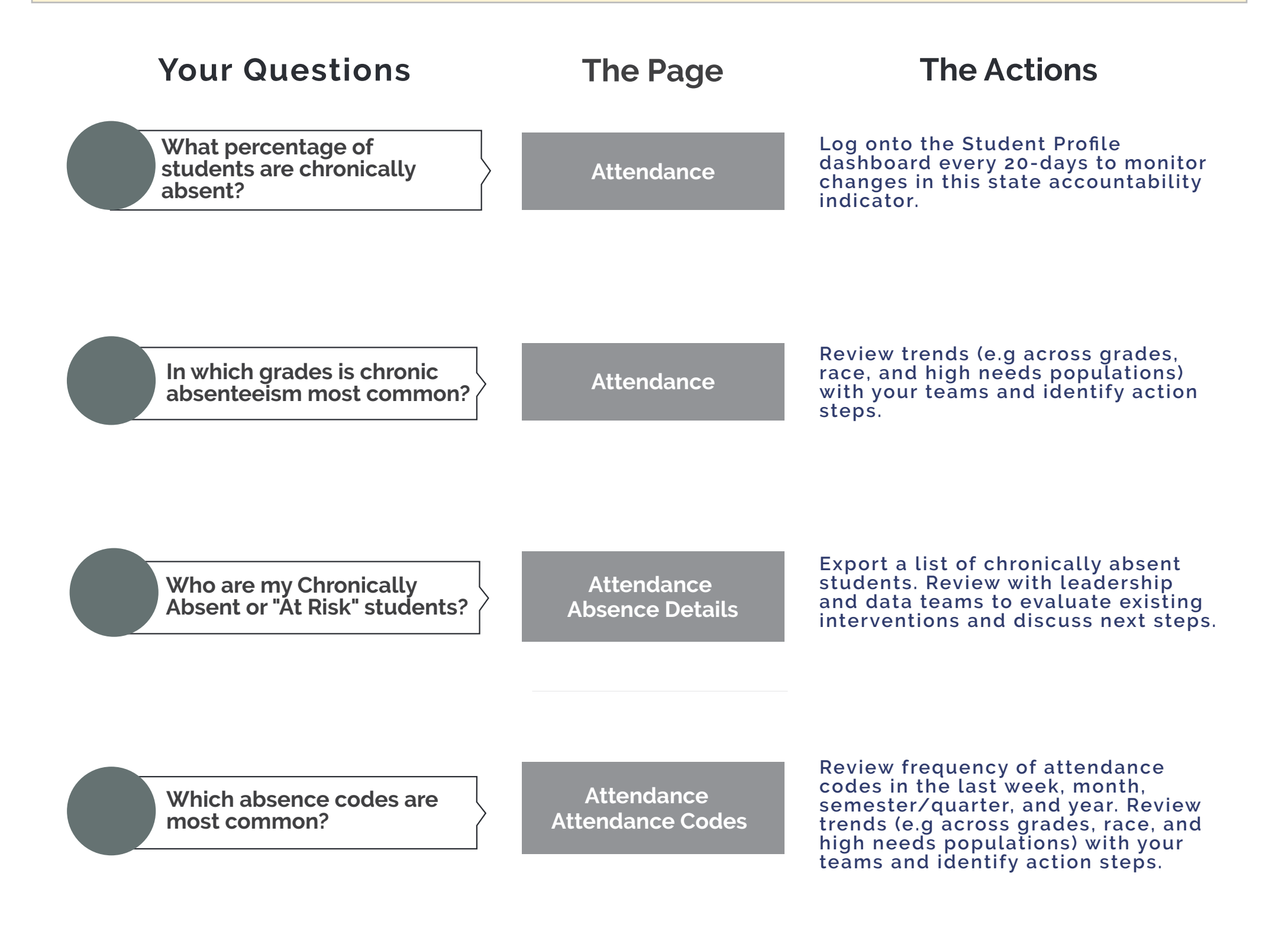

### **Attendance - Overview**

ON THIS PAGE **At a glance, monitor key attendance measures, such as percentage of chronically absent students.**

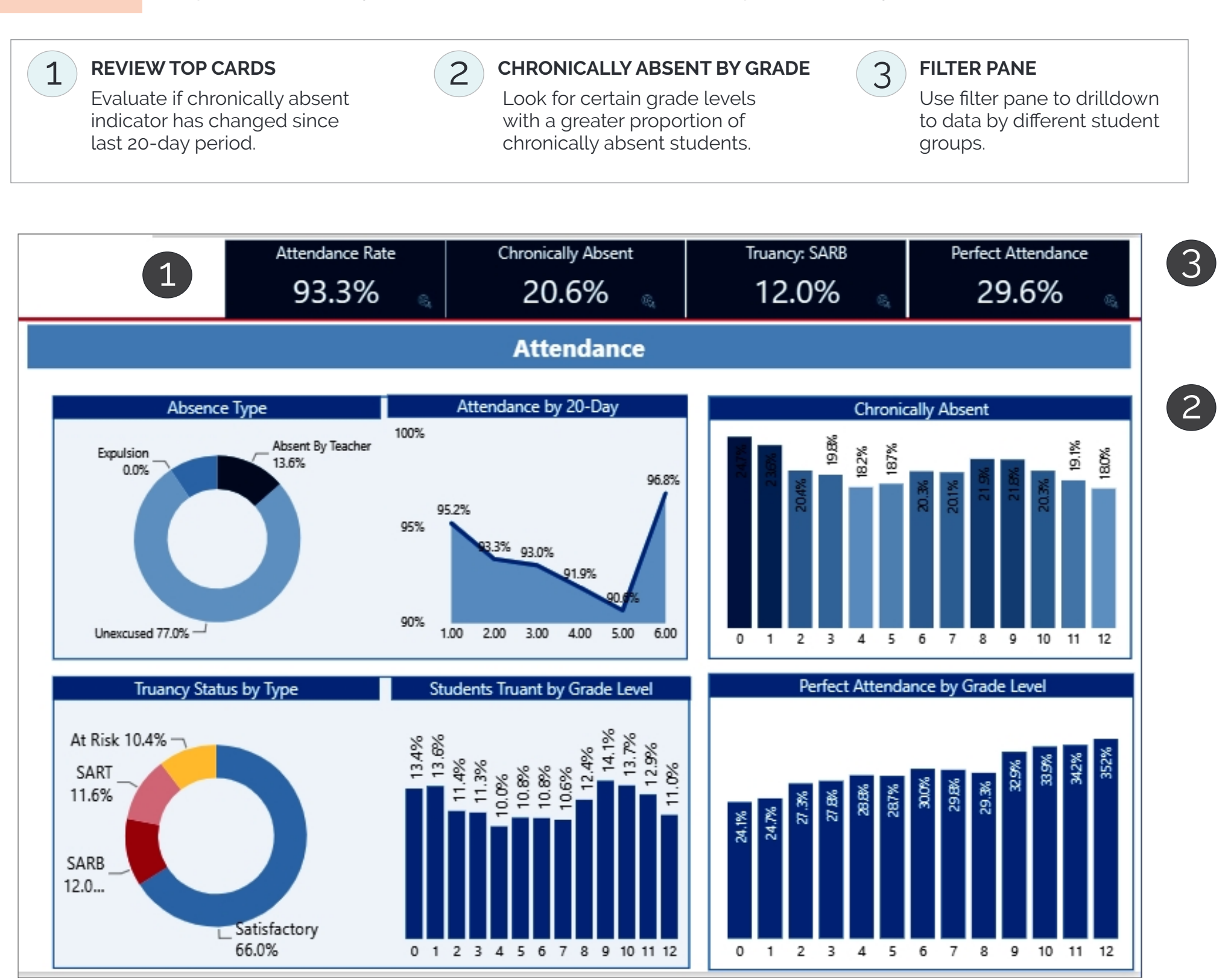

**NOTE: ALL VISUALS IN THIS GUIDE USE SAMPLE DATA AND ARE NOT INDICATIVE OF CURRENT STATE.**

## **Absence Details**

ON THIS PAGE **Generate a list of chronically absent students and their relevant attendance data.**

Click on the Attendance Details page adjacent to the main menu. Select "At Risk" or "Chronically Absent" in bar chart to get a list of these students. Sort the table by different fields to uncover trends. Review Power BI Pro Tips on Page 4 for detailed How-to instructions. 1 **SELECT SUB-PAGE** 2 **SELECT BAR CHART** 3 **REVIEW TABLE** 4 **EXPORT TABLE TO CSV**

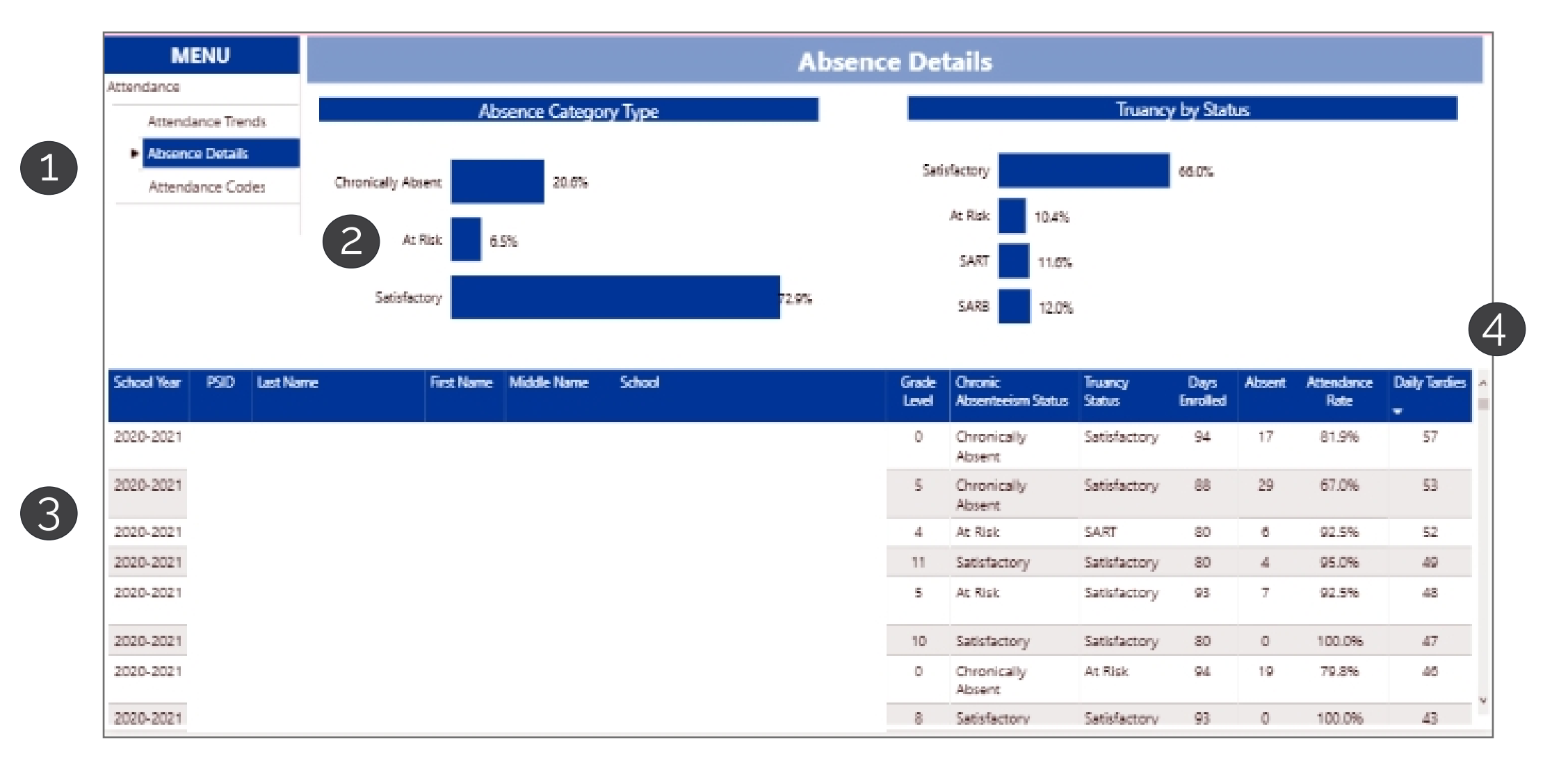

## **Attendance Codes**

ON THIS PAGE **Identify frequently occurring attendance codes and students to guide intervention planning.**

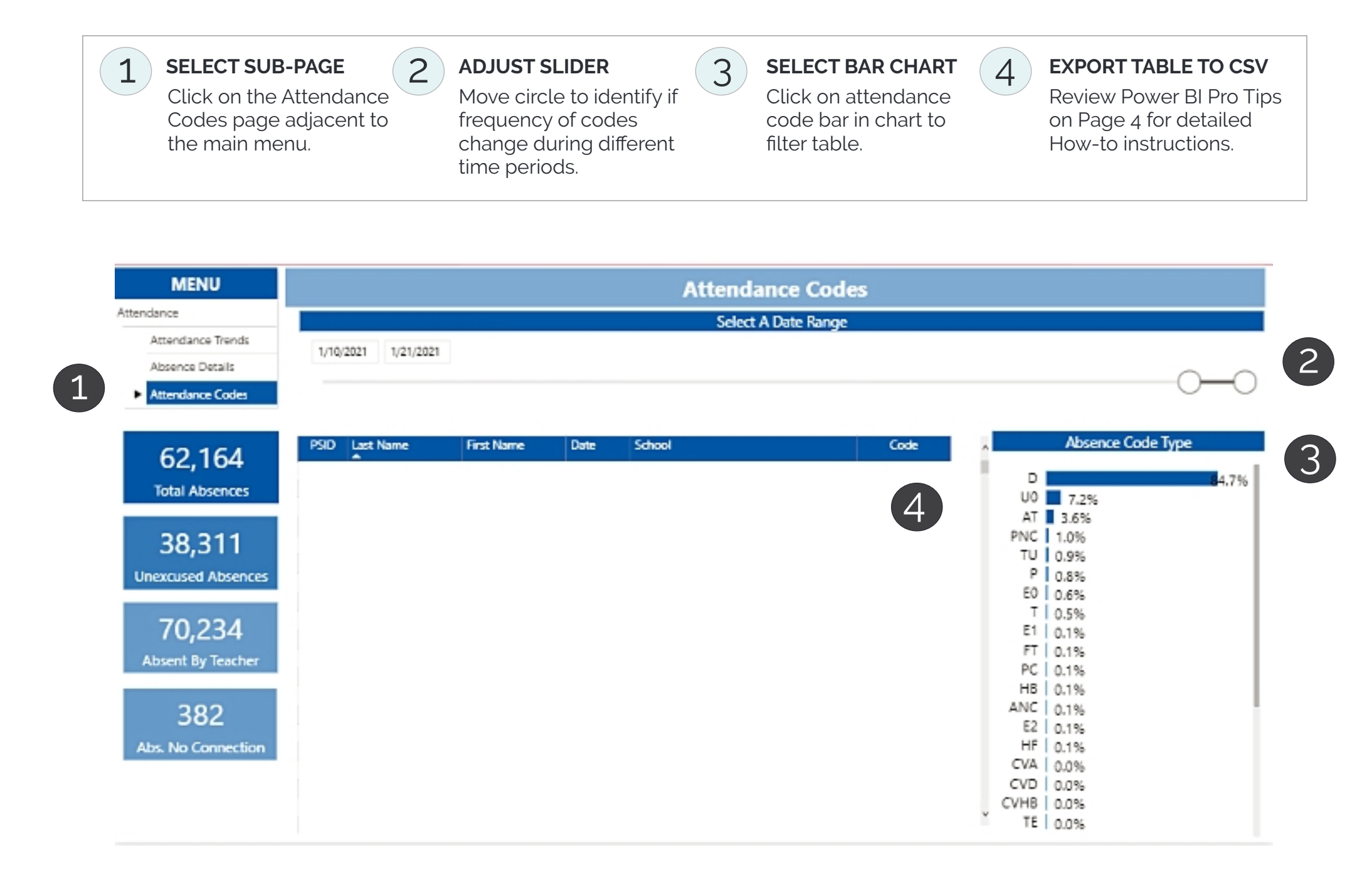